# さぁ はじめよう 友永ヨーガ学院のオンラインレッスン おうちで楽しむ友永ヨーガ yogatomo.online

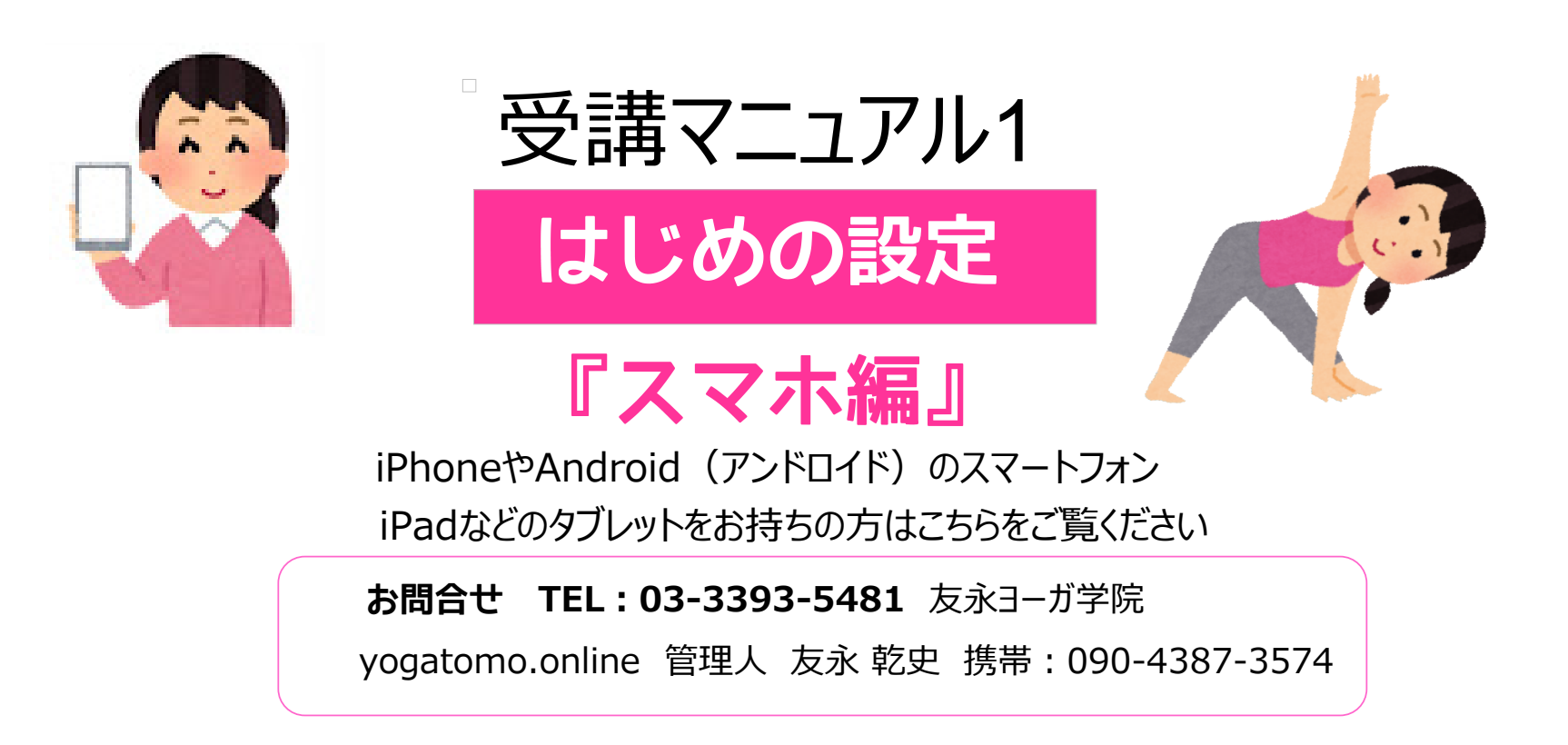

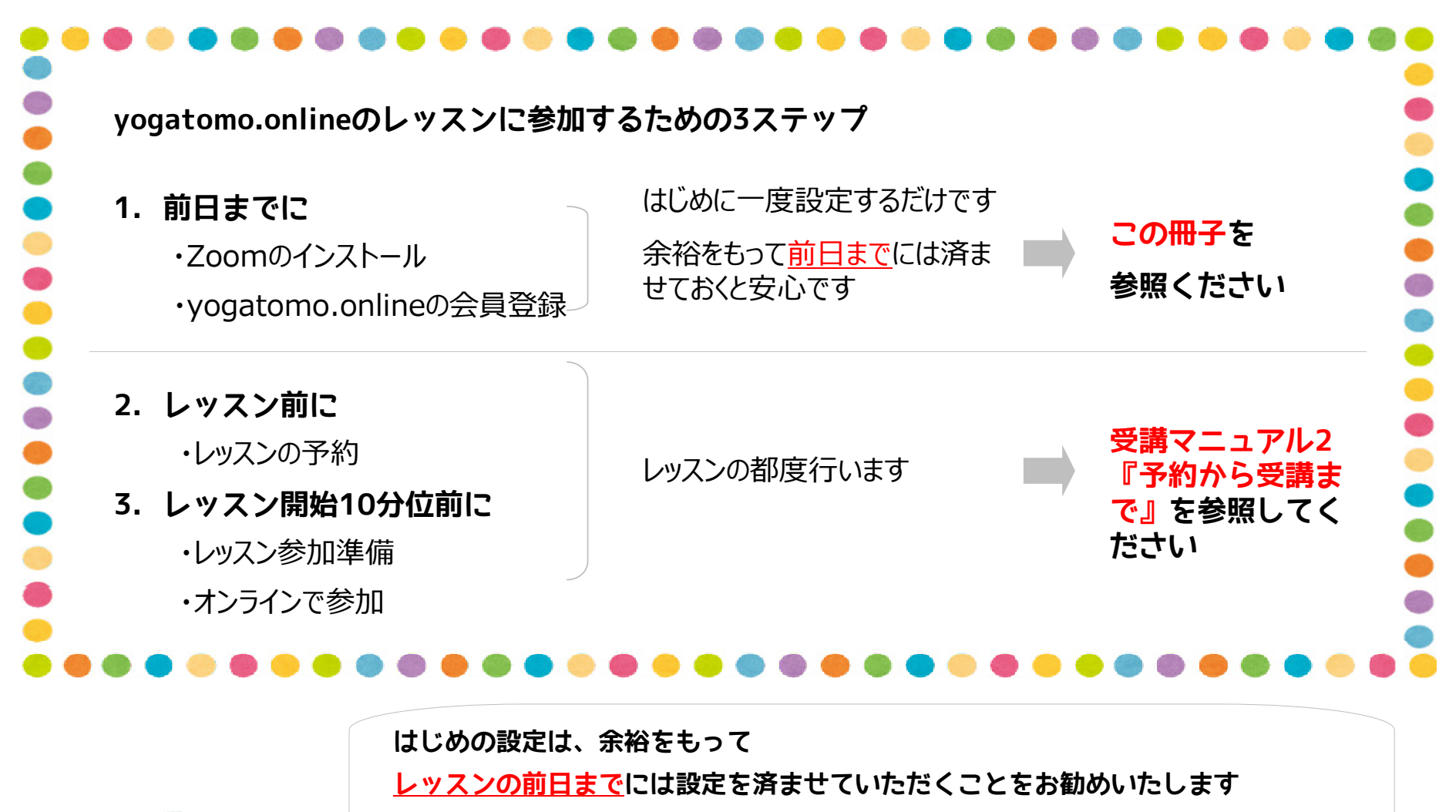

お手数をおかけいたしますが、よろしくお願いいたします

1

\*尚、ご使用になる機器、アプリケーションのバージョン、設定など によって本紙と表記が異なる場合があります。予めご了承ください

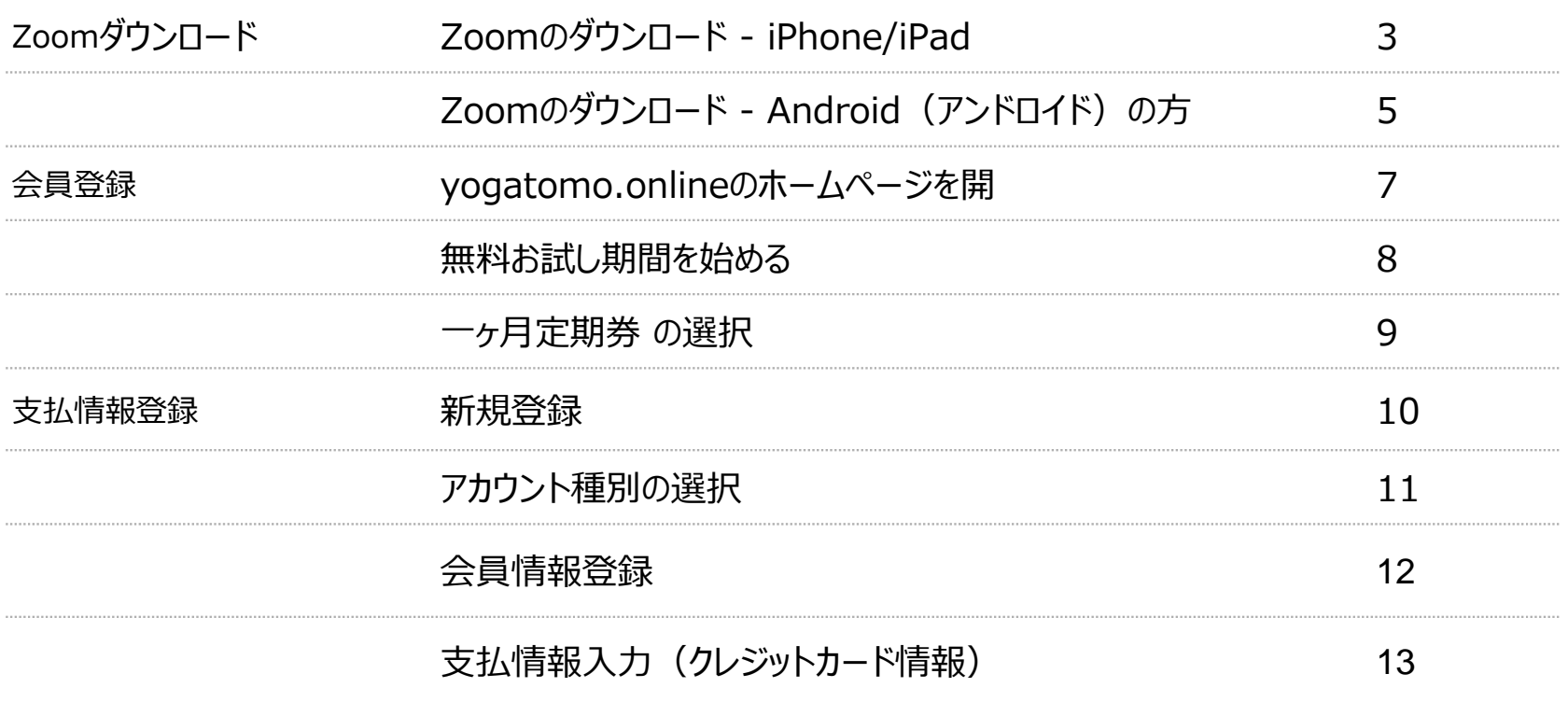

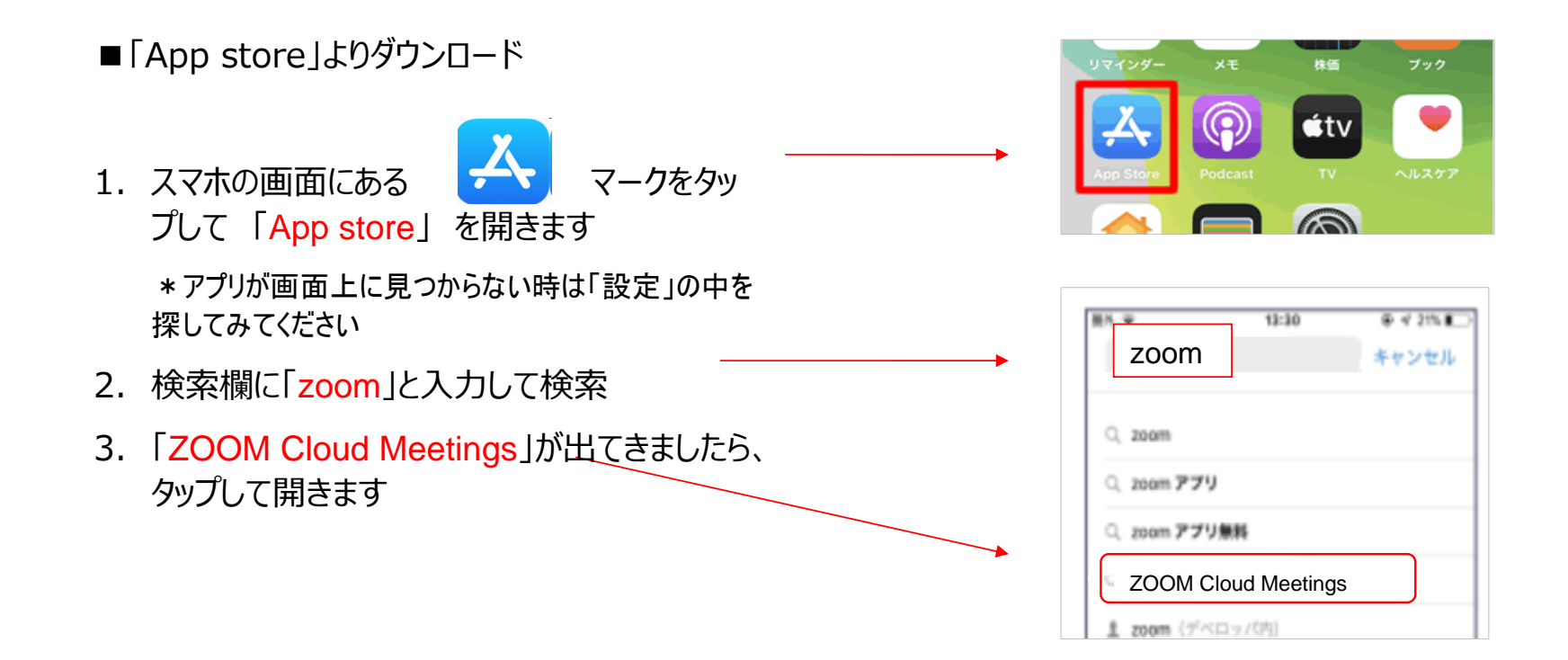

1. 「ZOOM Cloud Meetings」の 「入手」を タップする

\*サインインしていない場合はApple IDでのサインイ ンが求められます。取得しているIDとパスワードでサ インインしてください。あらかじめ設定している場合は、 指紋認証や顔認証も利用できます

- 2. 正常に認証が行われるとダウンロードが始まり、 インストールが終了します
- 3. スマホのホーム画面にZoomのアイコン

が追加されていることを確認してください

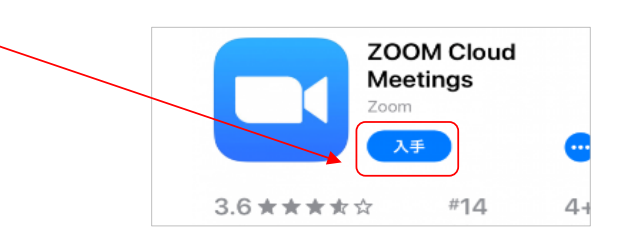

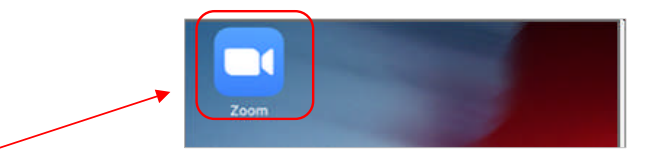

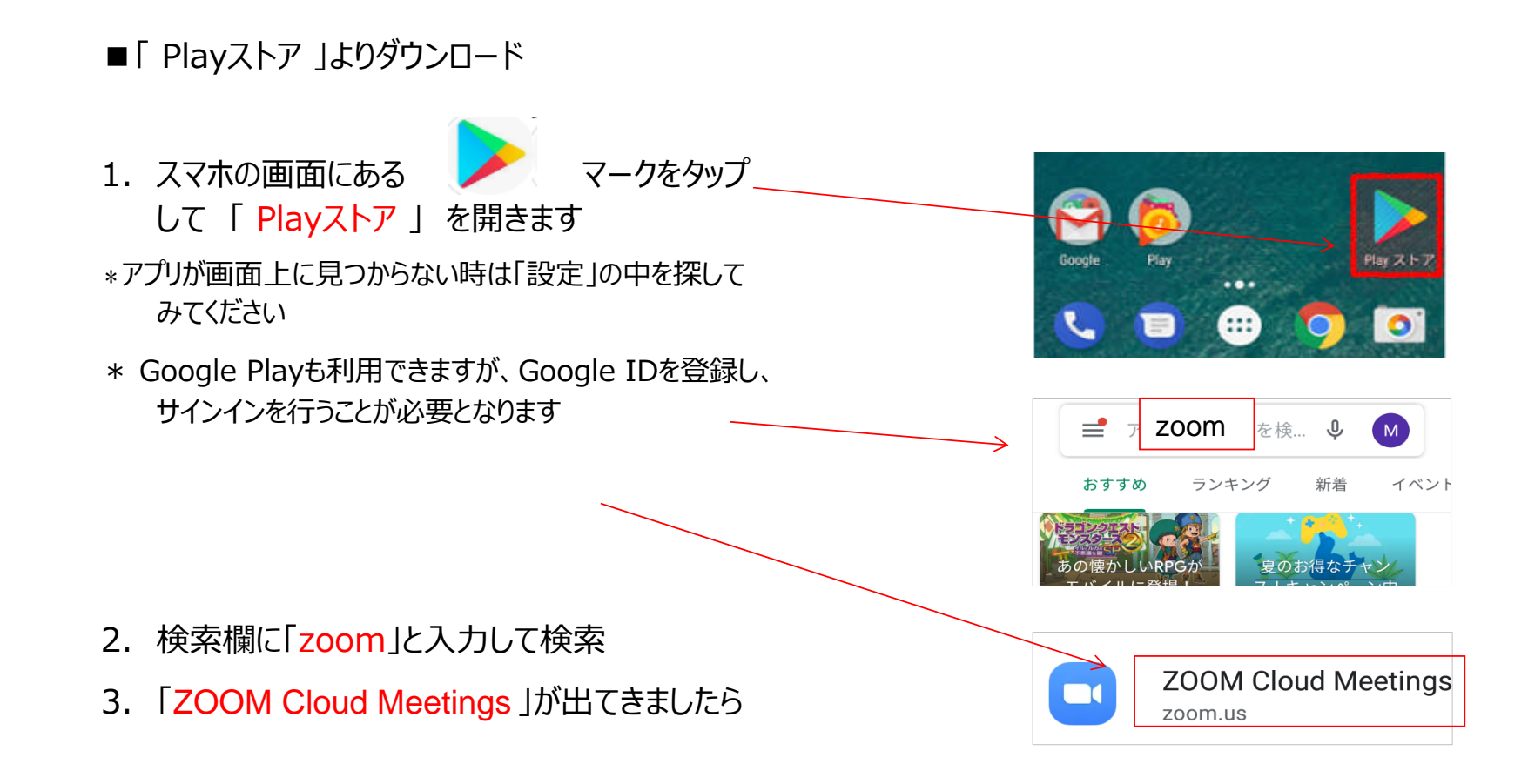

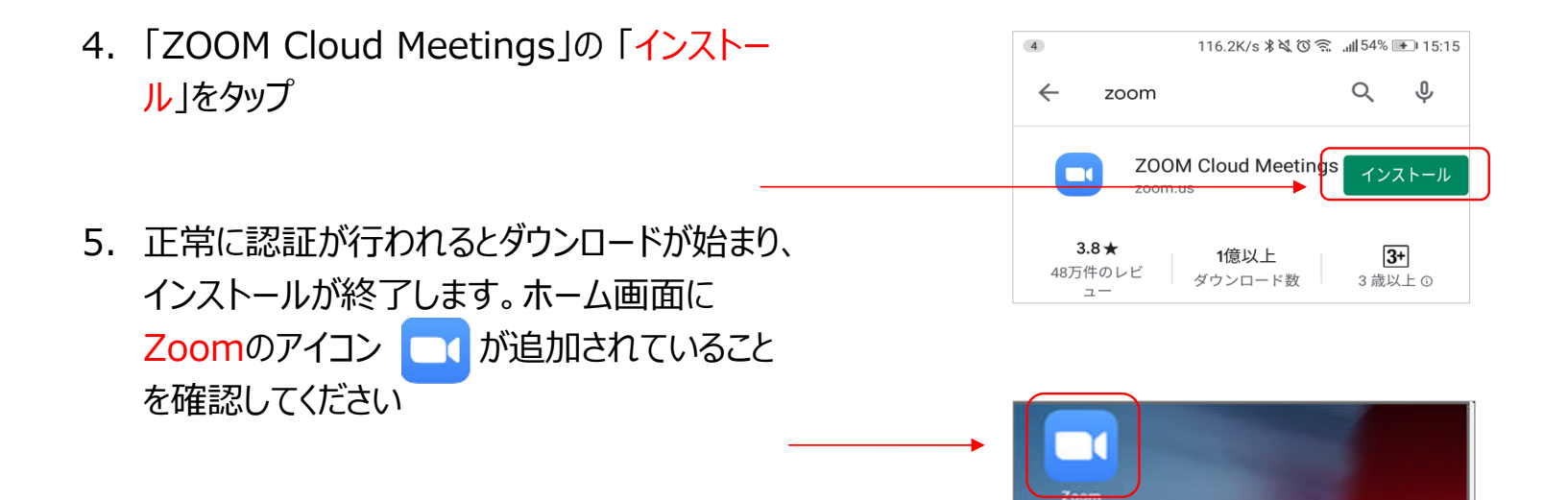

# yogatomo.onlineのホームページを開く

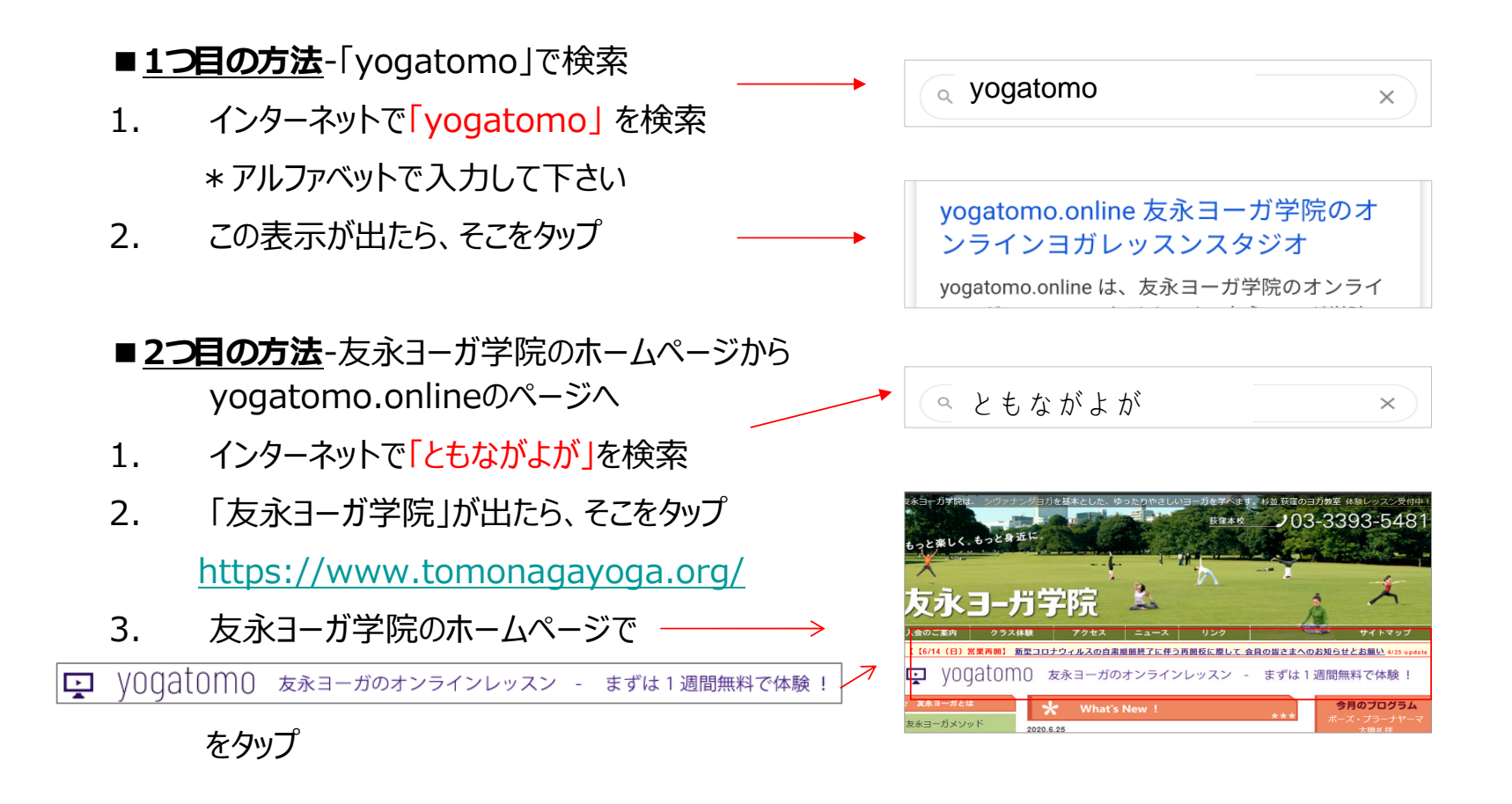

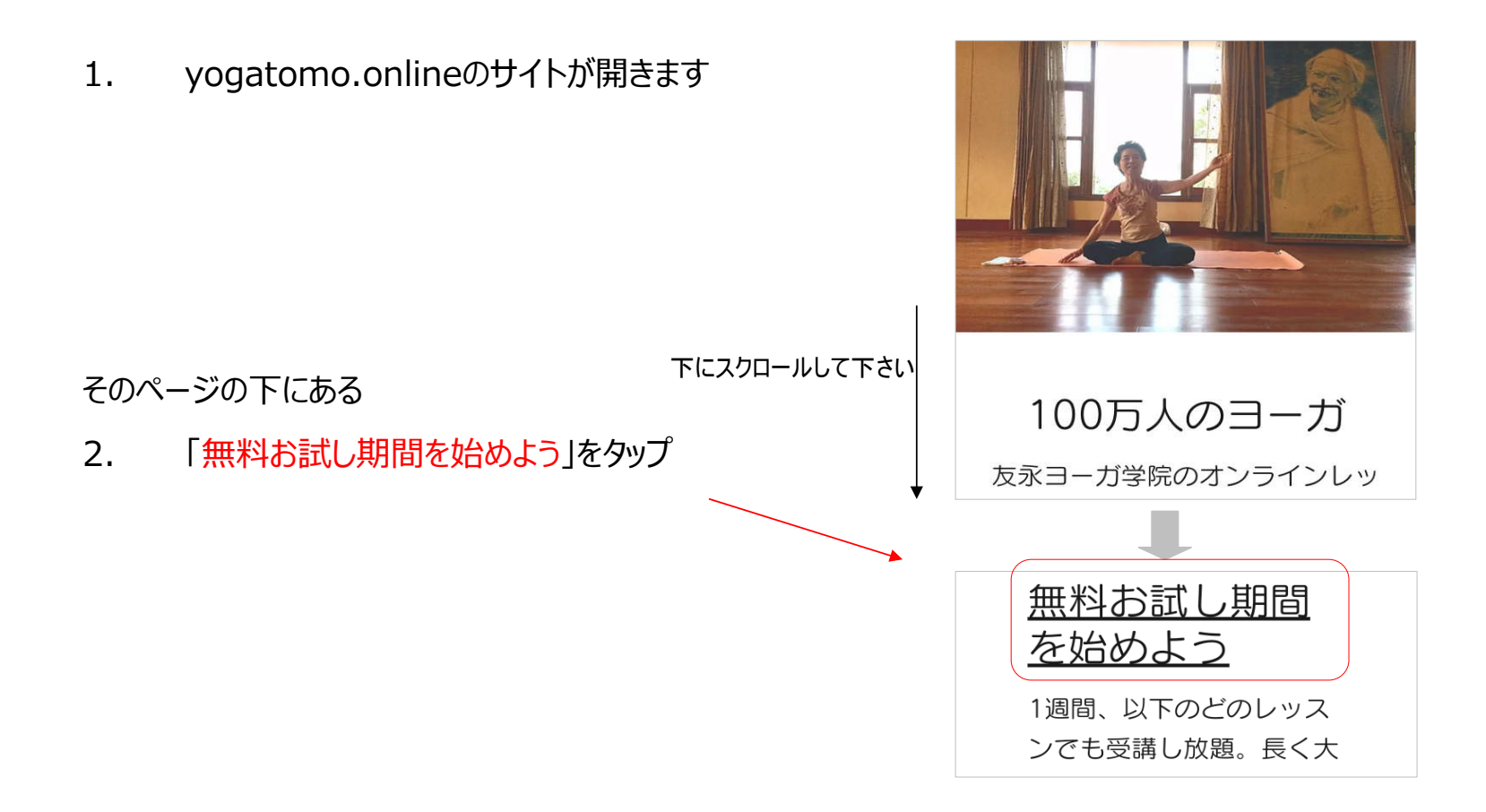

## 一ヶ月定期券の選択

一般の方、会員の方はこちらの

一ヶ月定期券

「無料お試し期間を始めよう」

をタップ

\*最初の1週間は無料お試し期間です

\*すべてのレッスンを受講できます

\*1週間が過ぎると「一ヶ月定期券」を購入されたものとして、 月額料金がかかります

\*「一ヶ月定期券」は自動更新されます。ご解約いただくに は、次回請求日の3日前までの営業時間内にお電話(03- 3393-5481)いただくか、メール(info@yogatomo.online)でお 知らせください。メールの場合は返信をもって解約確定となり ます

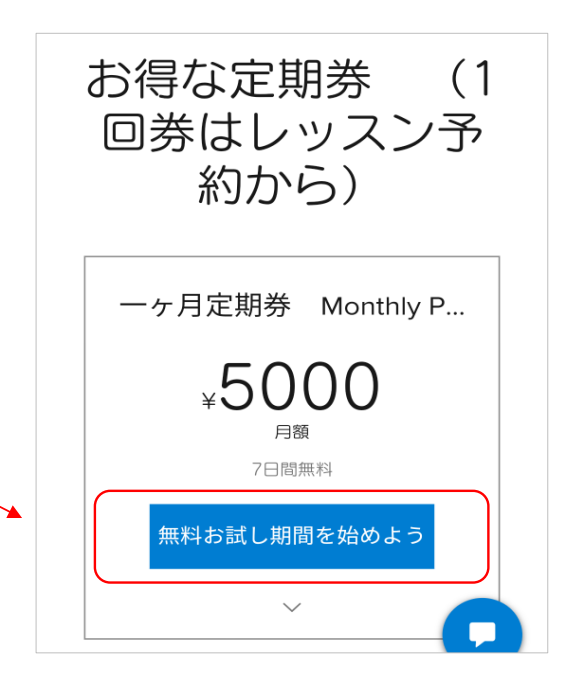

## 新規登録

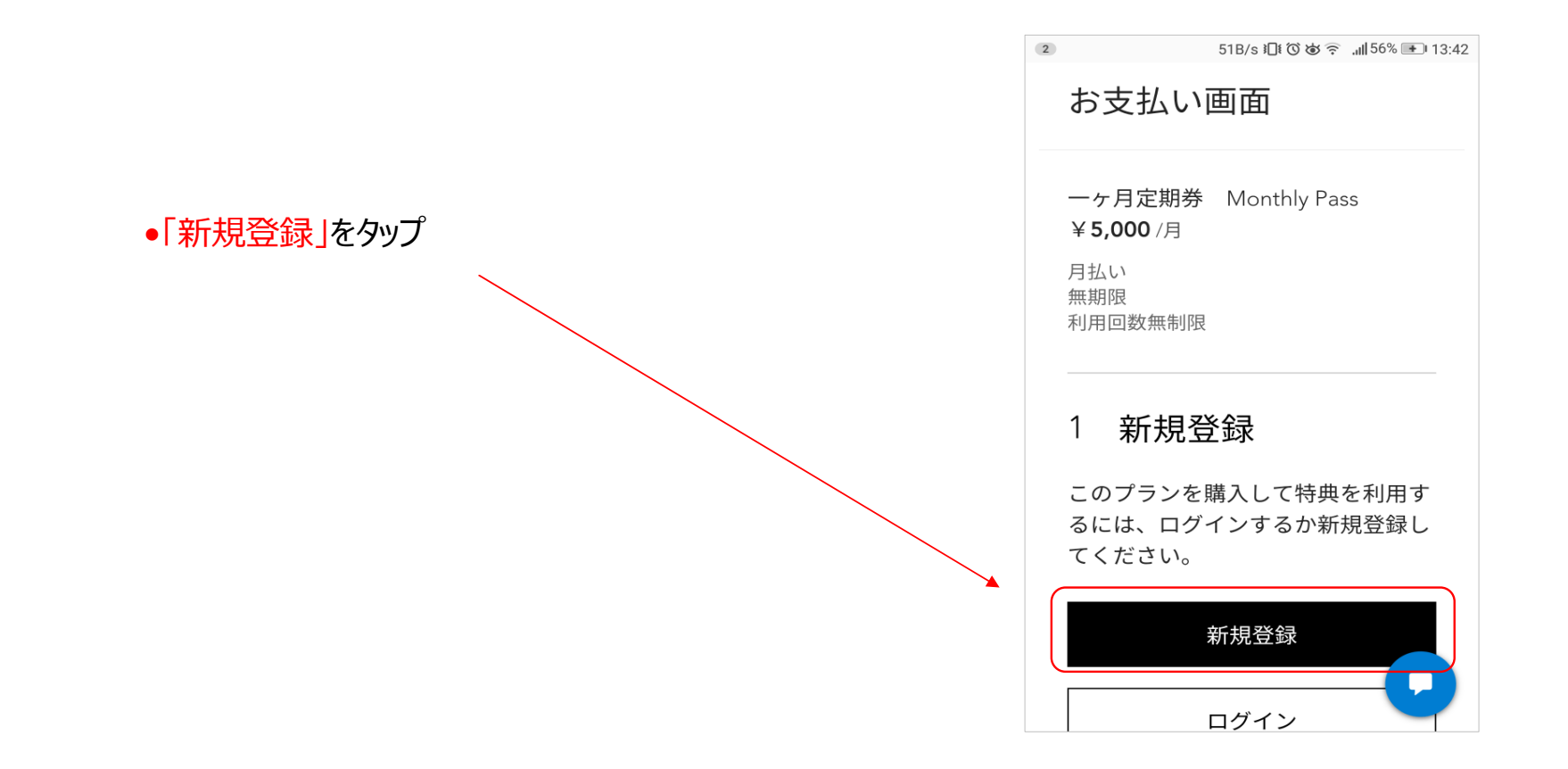

# アカウント種別の選択

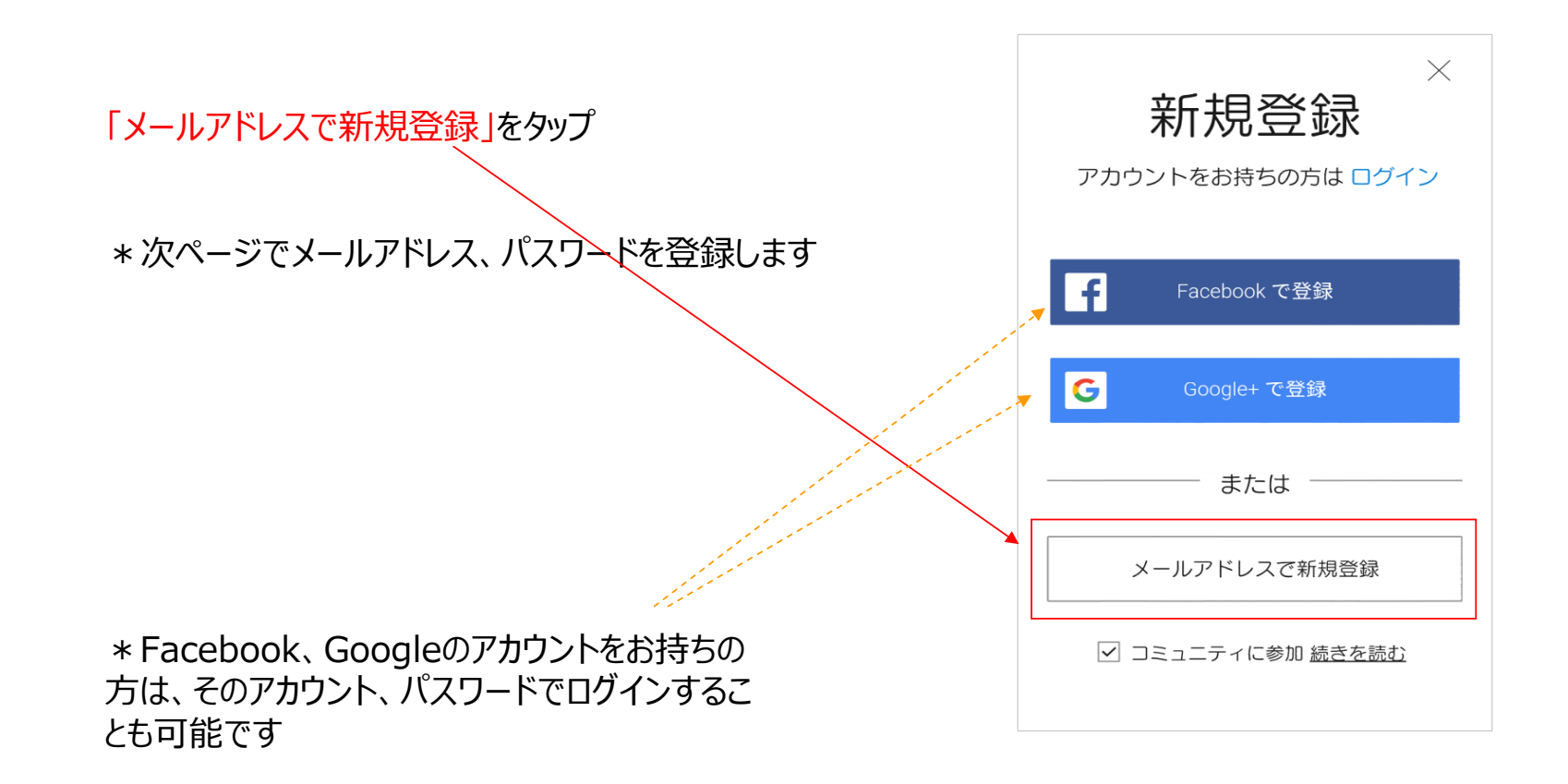

## 会員情報登録

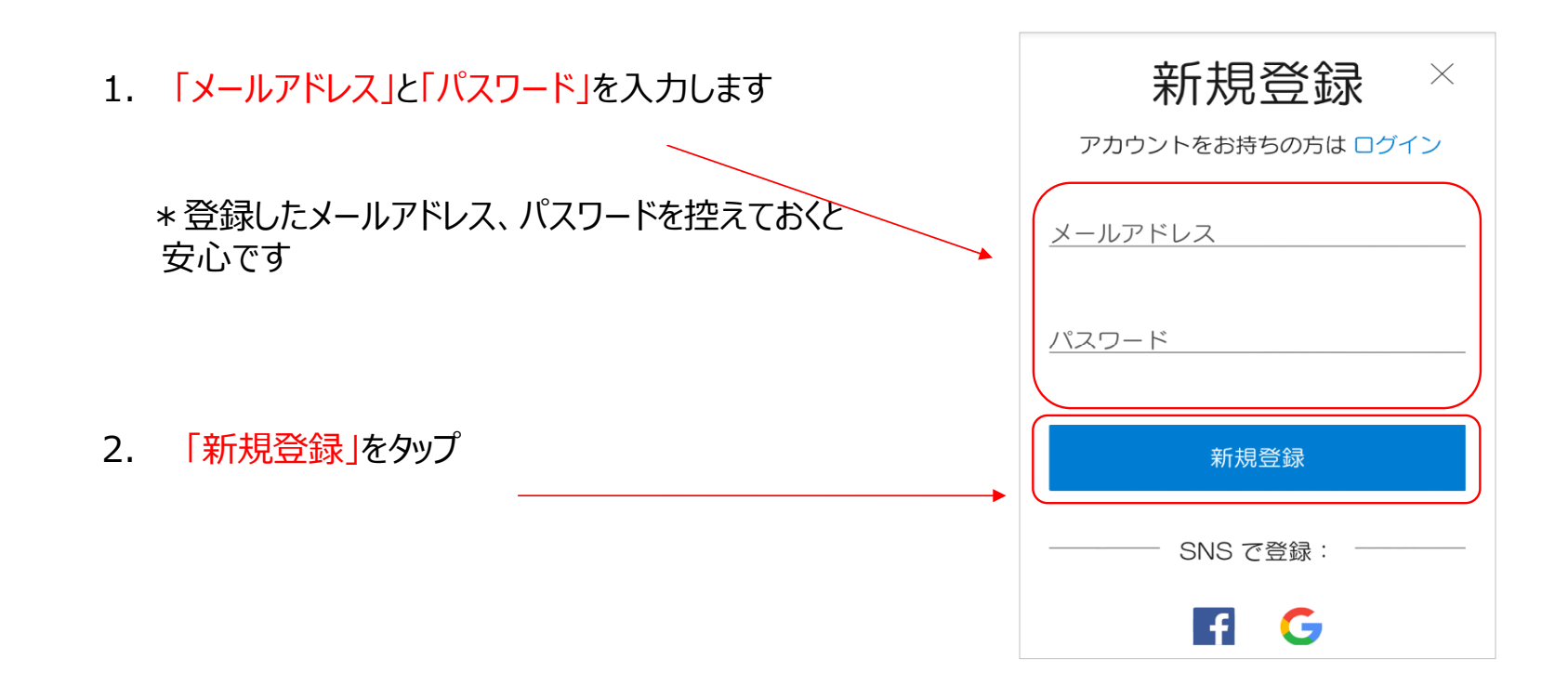

## 支払情報入力-クレジットカード情報登録

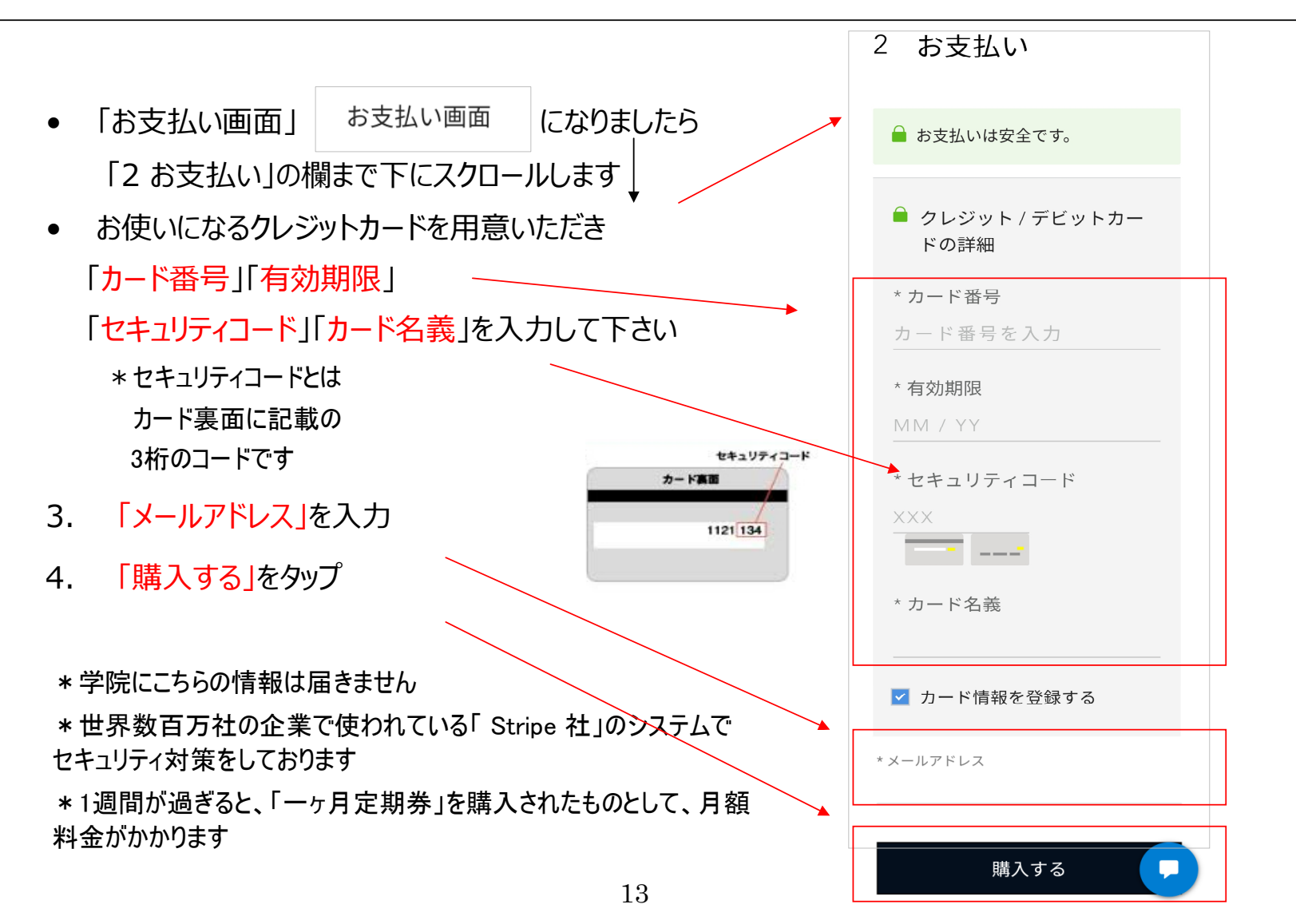

#### 支払情報登録-支払情報登録完了確認

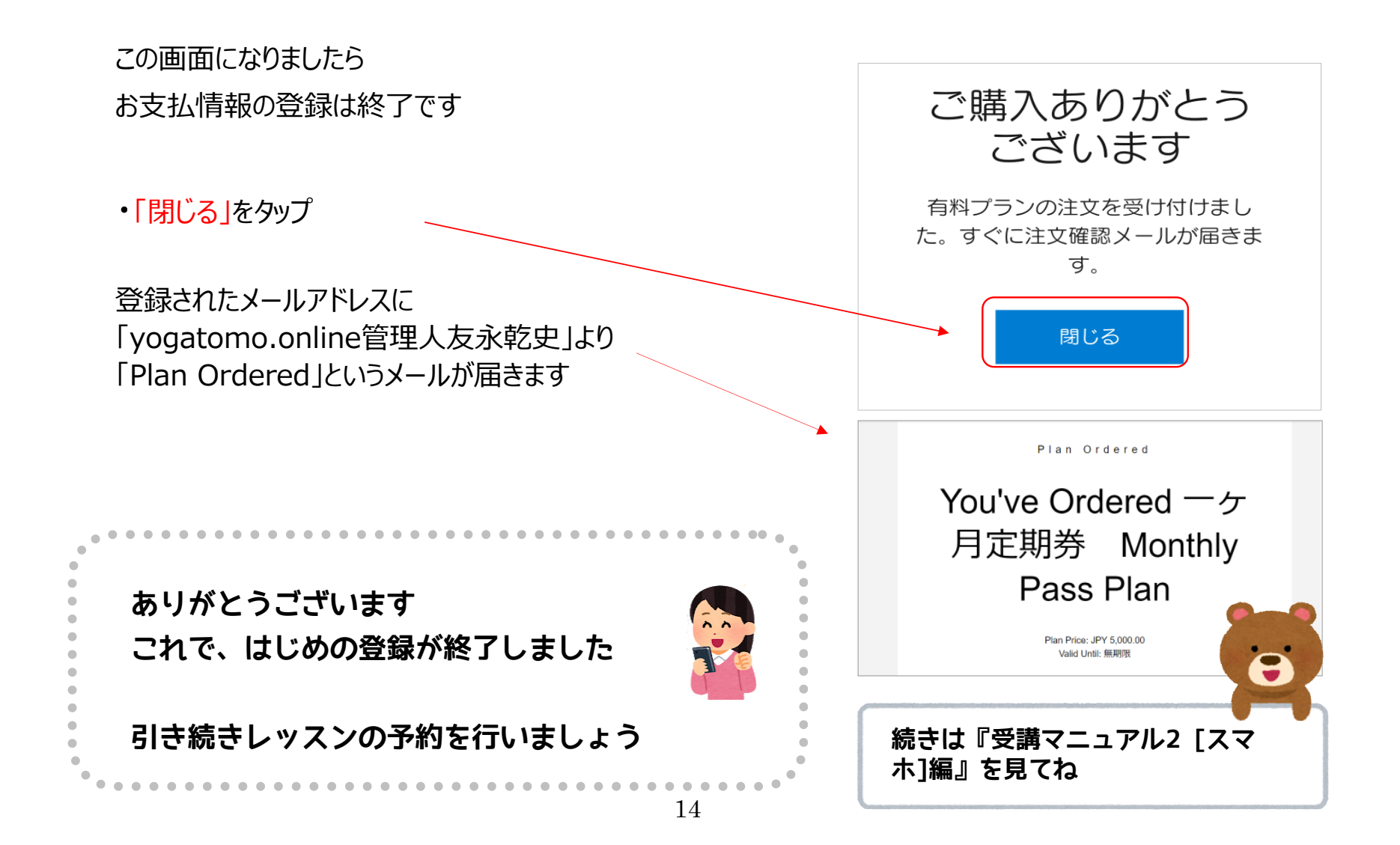